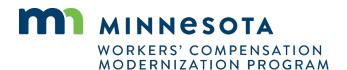

## Quick reference guide: Filing a motion to intervene

Work Comp Campus will be used to electronically file documents that were previously filed via paper. Potential intervenors can use Campus to file motions to intervene on a dispute.

You are registered as a Qualified Rehab Consultant. Are you filing this motion as a QRC? If yes, you and your associated firm 

No, I need more options Yes, I am filing this motion as a QRC

Are you one of the following potential intervenors?

Next Back Cancel Save as Draft

Party Name \*

- Click on the Submit a
   Filing drop-down menu
   and select Access a Case
   or Claim.
- 2. Select Motion to Intervene.
- First, Locate a Dispute by entering disputeidentifying information.
- 4. Select the applicable dispute.

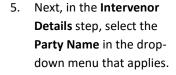

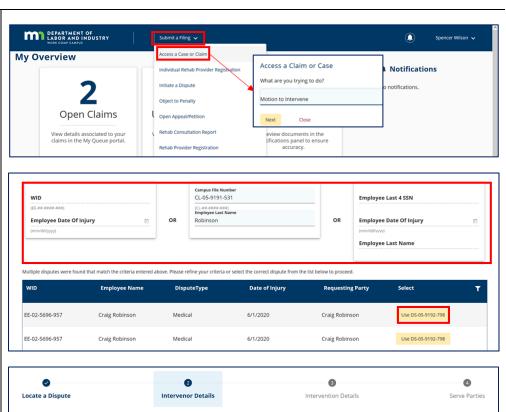

- For the Intervention
   Details, fill in the required fields on the page.
- 7. Select the **Acknowledge Intervention** checkbox.
- 8. Click the + Upload

  Document button to attach supporting documentation.

- Finally, under Serve
   Parties, select the
   parties to serve by
   clicking on the
   applicable checkboxes.
- 10. Check the **Declaration** box.
- Type your full name and click the checkbox to confirm your electronic signature.
- 12. Click Submit Form.
- 13. You will see a confirmation page indicating your request has been sent to DLI for processing. A Confirmation Number is shown on the screen. You will also receive confirmation to your email address on file.
- 14. The form will then be sent to DLI for approval.
- \*After the motion is approved, it will display in your **My Disputes** tab on the dashboard.

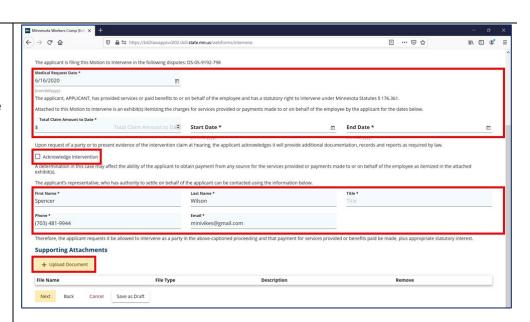

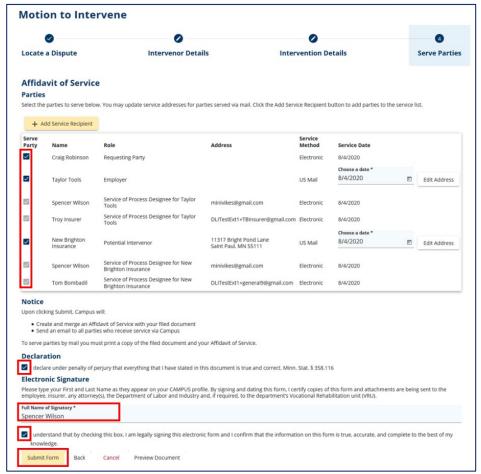

## **Helpful tips**

- If your firm is not listed as a party on the dispute, you can add them in the **Intervenor Details** step of the form. If the firm is not in Campus, you can enter its information and an entity profile will be created.
- When the Department of Labor and Industry approves or denies the form, the submitting user will be notified of the decision via email.
- If the form is approved, the dispute will show in your **My Disputes** queue on the dashboard.
- A record of all forms submitted can be found in your My Forms queue on the dashboard.